# 土砂災害警戒区域等設定支援システム

# ライセンスの申込方法

2023 年 9 月

一般財団法人 砂防フロンティア整備推進機構

<目次>

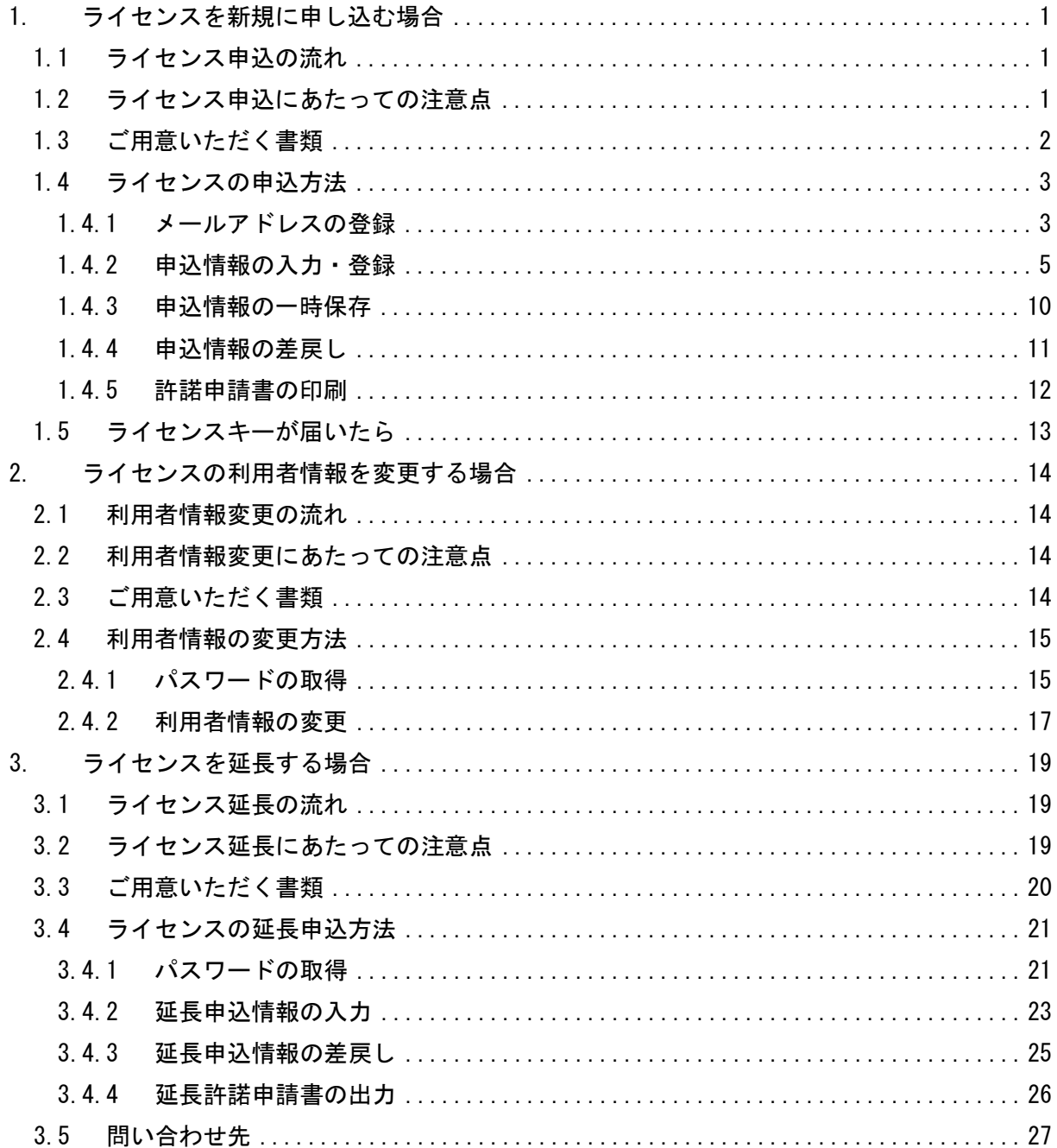

## <span id="page-2-0"></span>1. ライセンスを新規に申し込む場合

#### <span id="page-2-1"></span>1.1 ライセンス申込の流れ

土砂災害警戒区域等設定支援システムの使用ライセンス(以下、「ライセンス」という)を新規に 申し込む場合、はじめにメールアドレスを登録します。登録後、申込ページの URL アドレスを記載 したメールが届きますので、ページを開いて申込情報を入力・登録してください。申し込まれた内容 を(一財)砂防フロンティア整備推進機構(以下、「当機構」という)で確認し、内容に不備があっ た場合、差し戻しメールが届きますので、指摘箇所を修正の上、再度登録してください。

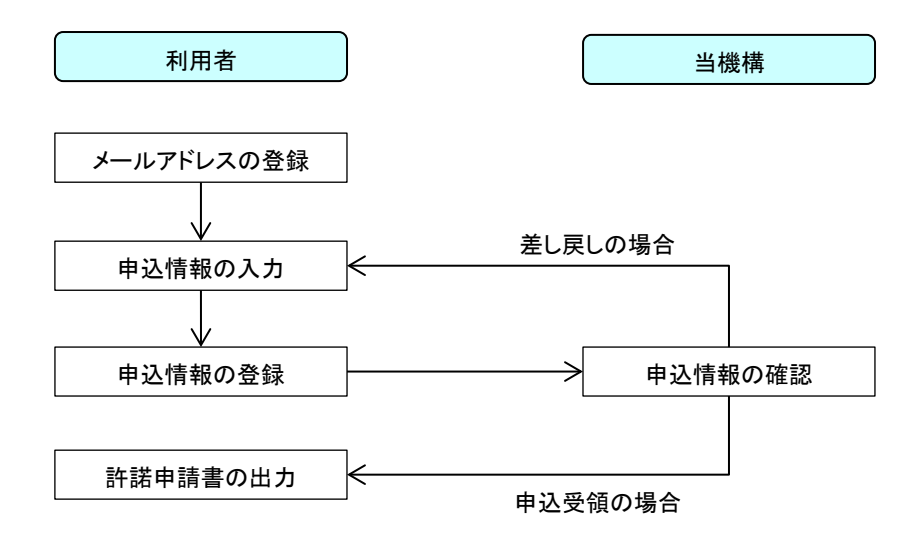

図 1.1 ライセンス申込みの流れ

#### <span id="page-2-2"></span>1.2 ライセンス申込にあたっての注意点

- 発注者からの委託業務(基礎調査業務)ごとにライセンスを申し込んでください。委託業務 で対象とする現象(急傾斜地、土石流、地滑り)のライセンスを複数申し込むことができま す。
- 1 つの委託業務で複数の現象を申し込む場合、現象ごとに利用者情報を入力してください。 なお、現象ごとに利用者が変わらない場合も、各現象で同じ利用者情報を入力してください (利用者情報のコピー機能をご活用ください)。

#### <span id="page-3-0"></span>1.3 ご用意いただく書類

ライセンスを新規に申し込む場合、以下の書類が必要となりますので、あらかじめご用意ください。

○ 新規申込の場合、本システムを利用する委託業務(基礎調査業務)の契約書(当初)をスキ ャニングした PDF ファイルが必要となります。

必須 | 契約書(当初)をスキャニングした PDF ファイル

- ライセンス申込までに、工期延長等で委託業務の契約が変更となった場合、当初契約書と併 せて、変更契約書が必要となります。
	- ・ 変更契約書をスキャニングした PDF ファイル
- 当初契約書・変更契約書に記載されている会社情報(会社名、代表者名等)と、申し込む際 の会社情報とが異なる場合、変更届が必要となります。
	- ・ 変更届をスキャニングした PDF ファイル

#### 注意点

- 契約書類は、発注者、受注者の捺印があり、読み取れるもので登録してください。
- 変更届は、日付が記録されているものを登録してください。
- ファイルは PDF ファイルのみ登録可能です。
- PDFファイルはパソコンで文字等を確認できる向きで登録してください。

◆ 契約書に押印が無い場合

電子契約システムの使用あるいは発注者の指示により、契約書上の発注者および受注者の押 印の一部または全てが省略されている場合、以下の資料を契約書とセットで 1 つの PDF ファイ ルに統合して登録してください。

 なお、契約書自体に「公印廃止」等、押印が不要であることが明記されている場合は追加資料 の登録は不要です。

<電子契約の場合>

・ 電子契約であることが確認できるもの

(例: 電子契約システムから送付される合意締結メールや画面のスクリーンショット。た だし、受注者、発注者、業務名、契約日等が確認できること。)

※ 電子契約による契約書の PDF で、契約日が表示されないケースが度々報告されて おります。登録時には PC 画面上で表示漏れが無いか確認をお願いします。

<一部の押印が不要な場合>

・ 発注者からの指示文書

(例:JV 業務で構成員の押印が不要)

Ξ

## <span id="page-4-0"></span>1.4 ライセンスの申込方法

### <span id="page-4-1"></span>1.4.1 メールアドレスの登録

1. Web ブラウザを起動し、以下の URL アドレスを入力してください。

[https://sff-gis.com](https://sff-gis.com/) 

2. 土砂災害警戒区域等設定支援システムサポートセンターの Web サイトが表示されますので、 左側のメニューから「ライセンス新規申込」を選択してください。

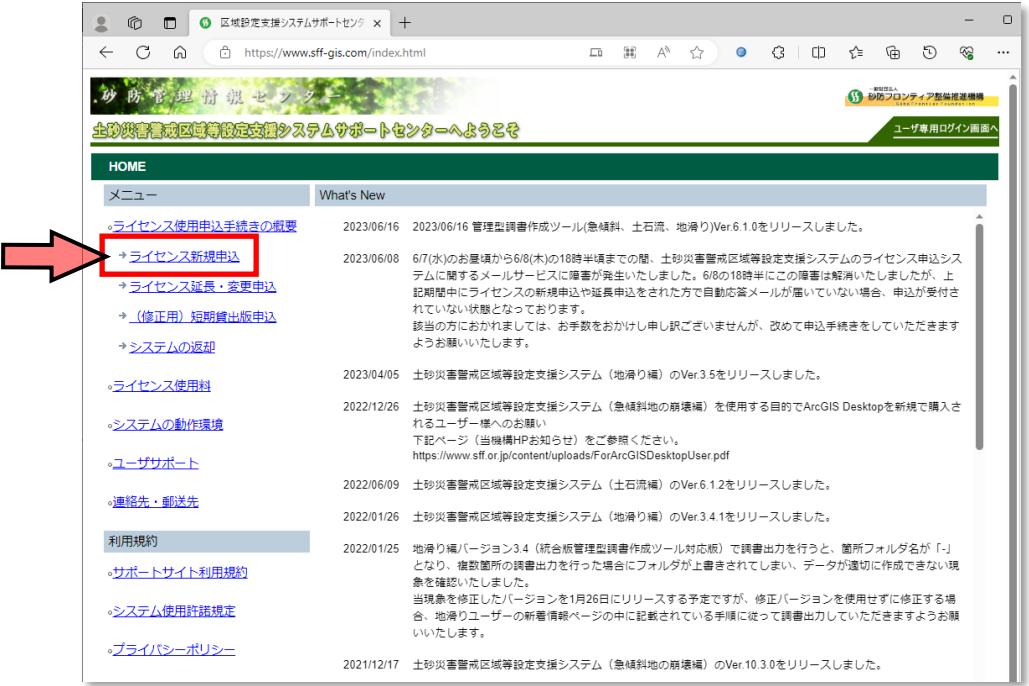

3. ライセンス新規申込の説明画面が表示されるので、[ライセンス使用申込登録]ボタンを押し てください。

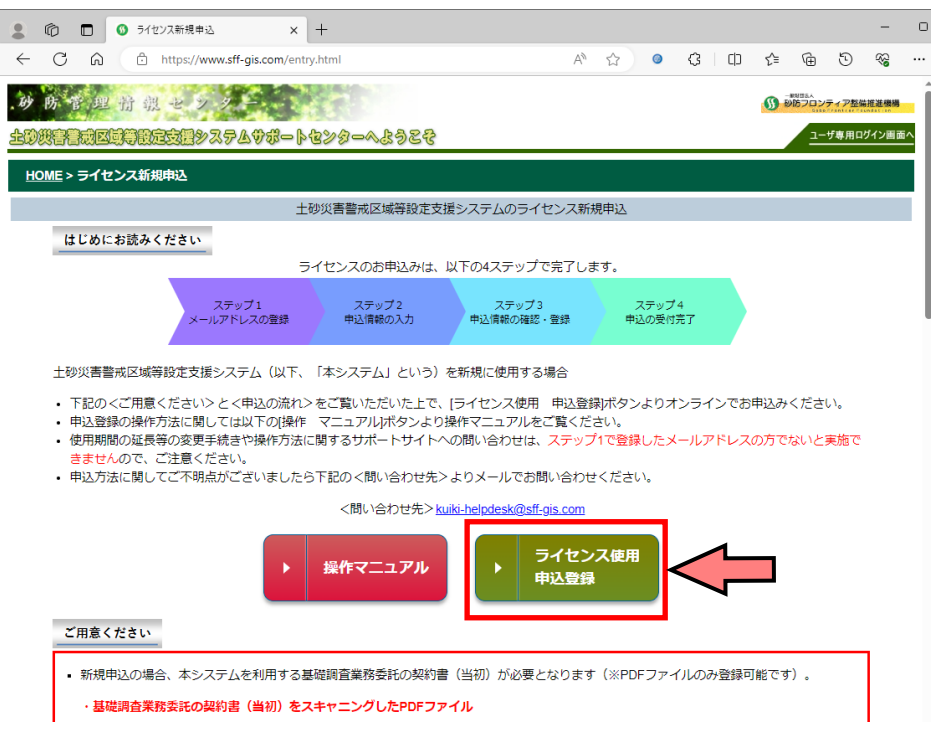

4. メールアドレスの登録画面が表示されるので、「メールアドレス」欄にご利用のメールアドレ スを入力し、ライセンス規定の内容を読んだ上で、[登録]ボタンを押してください。登録後、 申込ページへのリンクが記載されたメールが送信されますので、メールが届いたかご確認く ださい。

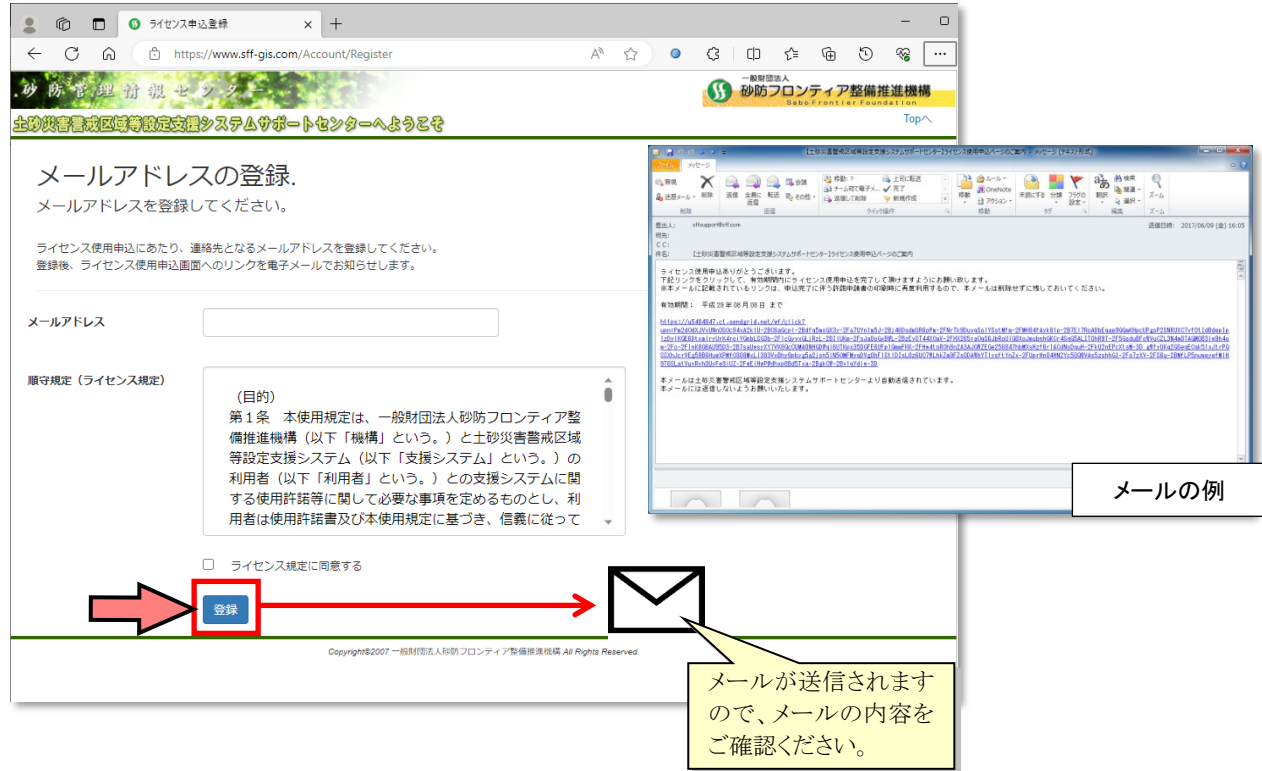

## 注意事項 ■ 本メールに記載されているリンクは、申込完了に伴う許諾申請書の印刷時に再度利用する ので、本メールは削除せずに残しておいてください。 ■ メールは数秒後には送信されますが、万が一メールが届かない場合、以下の点をご確認くだ さい。 ・ 「sffsupport@sff.com」からのメールが迷惑メールに振り分けられていないかご確認く ださい。 ・ はじめに入力したメールアドレスが間違っている可能性があります。メールアドレス をご確認の上、再度メールアドレスを登録してください。

#### <span id="page-6-0"></span>1.4.2 申込情報の入力・登録

1. 送信されたメールに記載された URL アドレスをクリックすると、申込情報を入力する画面 が表示されます。本画面の左側は申込情報の入力欄、右側が添付ファイルの登録欄となりま す。

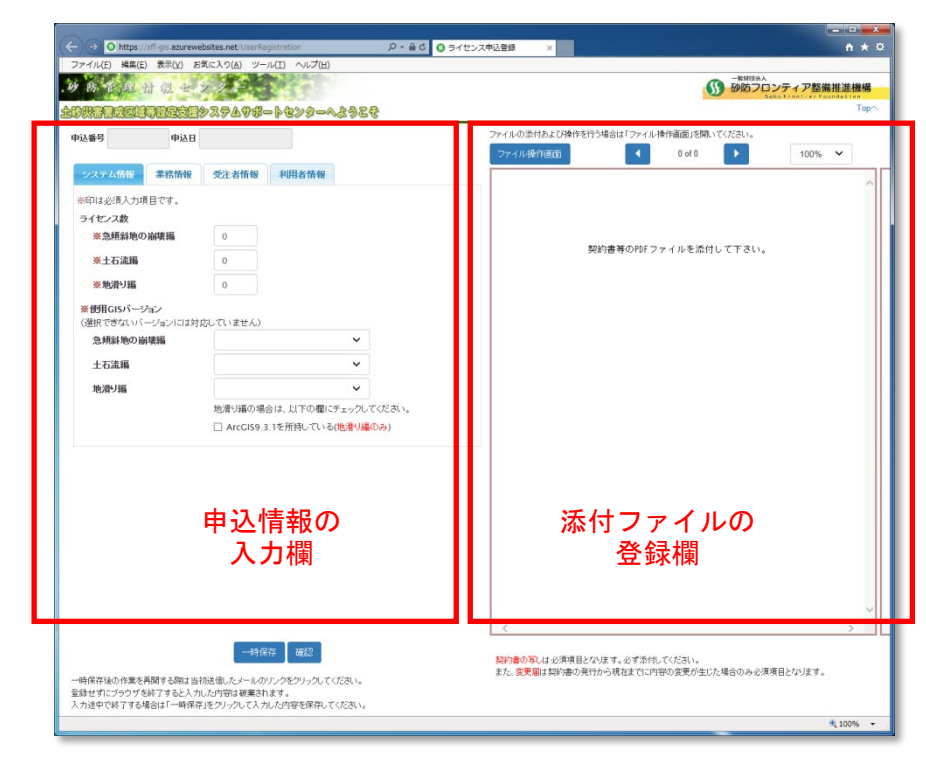

2. 申込情報の入力欄には、以下の情報を入力してください。

| No. | シート名   | 入力内容                                                                                                    |
|-----|--------|----------------------------------------------------------------------------------------------------|
|     | システム情報 | ・現象(急傾斜地の崩壊、土石流、地滑り)ごとのライセンス数と、使用 GIS<br>バージョンを入力してください。                                                                            |
| 2   | 業務情報   | ・発注者および業務(基礎調査業務)の情報を入力してください。なお、事<br>務所名や業務名は、 <b>契約書に記載されている名称</b> と同じ名称を入力してく<br>ださい。                                            |
| 3   | 受注者情報  | ・基礎調査業務を受注した会社の情報を入力してください。なお、会社名や<br>住所は、契約書に記載されている名称と同じ名称を入力してください。<br>※ ただし、JV で受注している場合は、システムの申込をしている会社単独<br>の名称や住所等を入力してください。 |
| 4   | 利用者情報  | ・システムを実際に利用する方の情報(氏名、住所、メールアドレス等)を、<br>利用する現象ごとに入力してください。なお、現象は画面上部の「現象を選<br>択」で切り替えることができます。                                       |

表 1.1 申込情報欄の入力内容

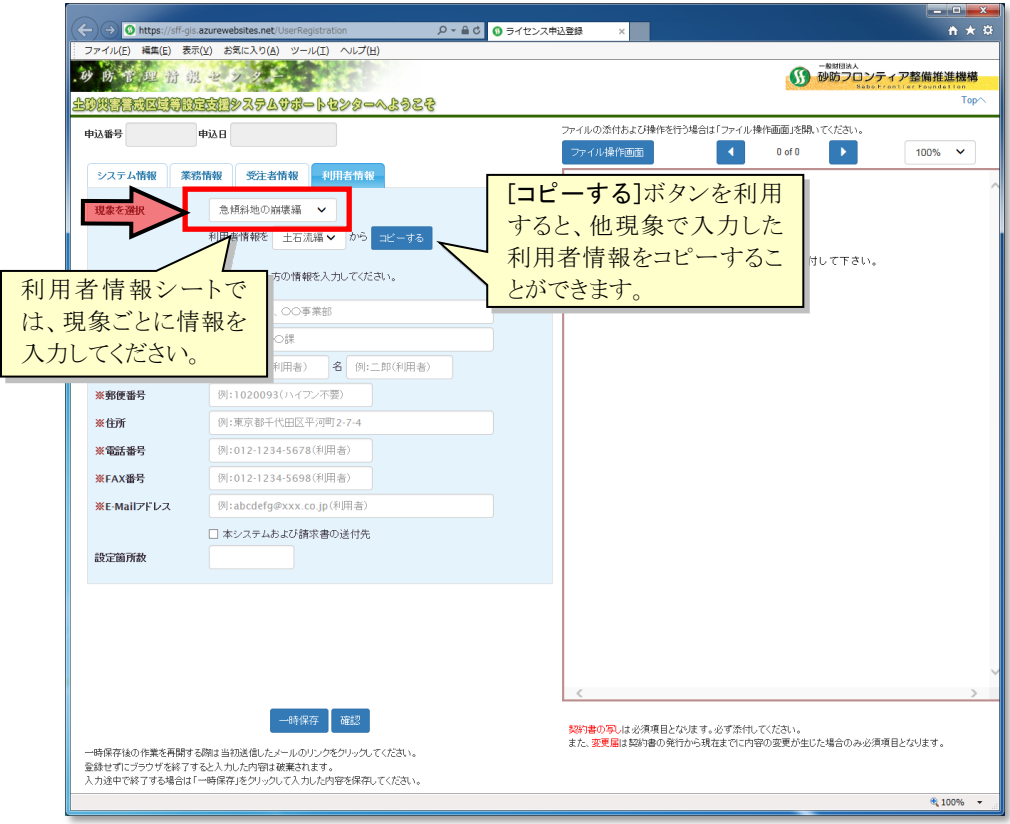

3. 添付ファイルの登録欄では、[ファイル操作画面]ボタンを押してファイル操作画面を表示し た上で、ファイルを添付してください。なお、添付するファイルは、「1.3 ご用意いただく書 類」をご参照ください。

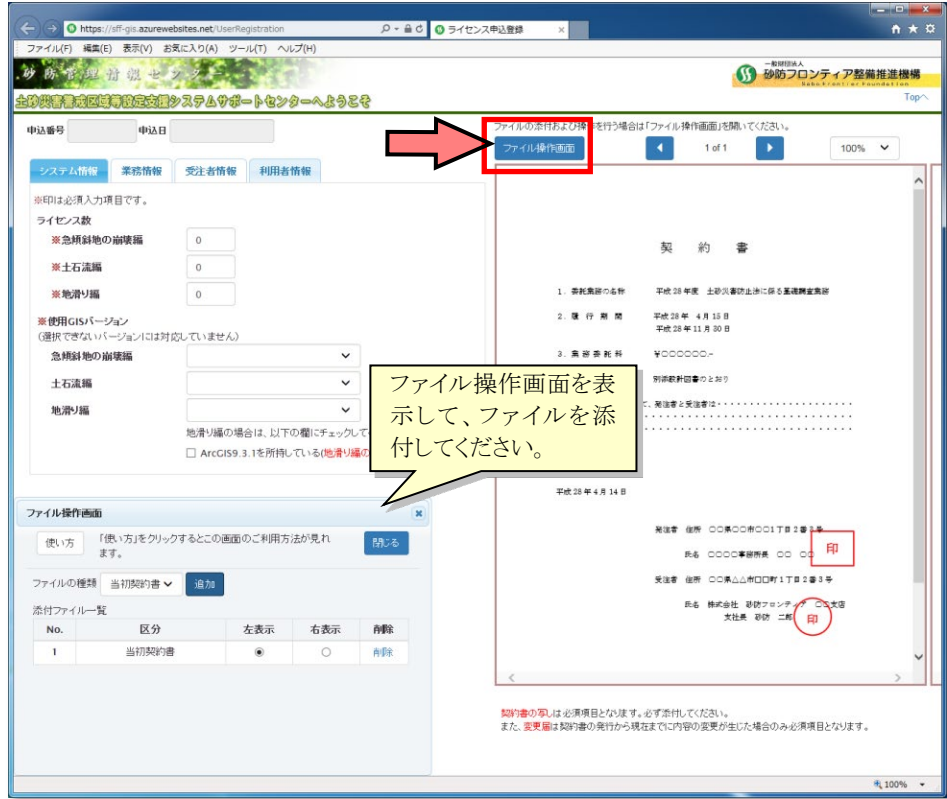

#### <ファイル操作画面の操作方法>

■ 添付ファイルを追加する場合

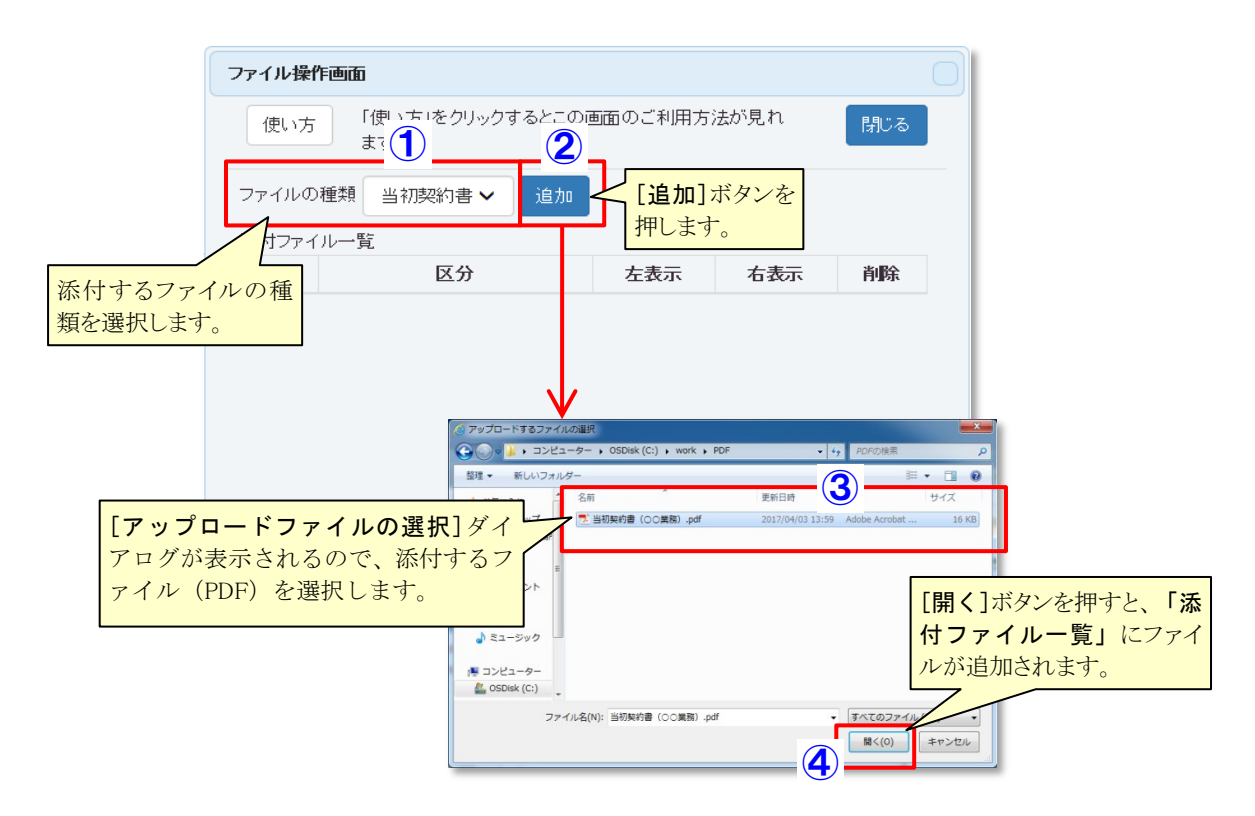

※ 添付ファイル登録欄へのファイルのドラッグ&ドロップではファイルを追加できません ので、ご注意ください。

■ 添付ファイルを削除する場合

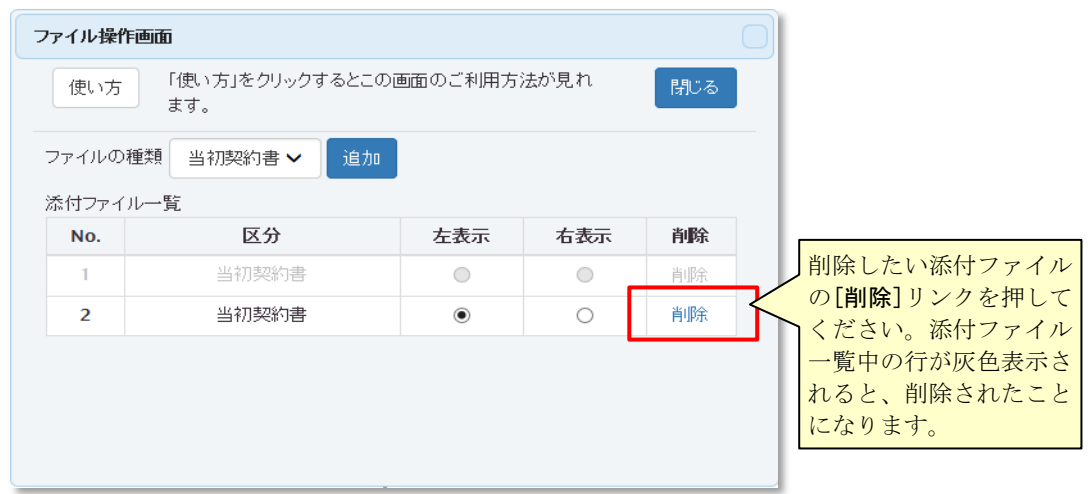

※ ファイルを入れ替える場合は、ファイルを削除してから追加してください。

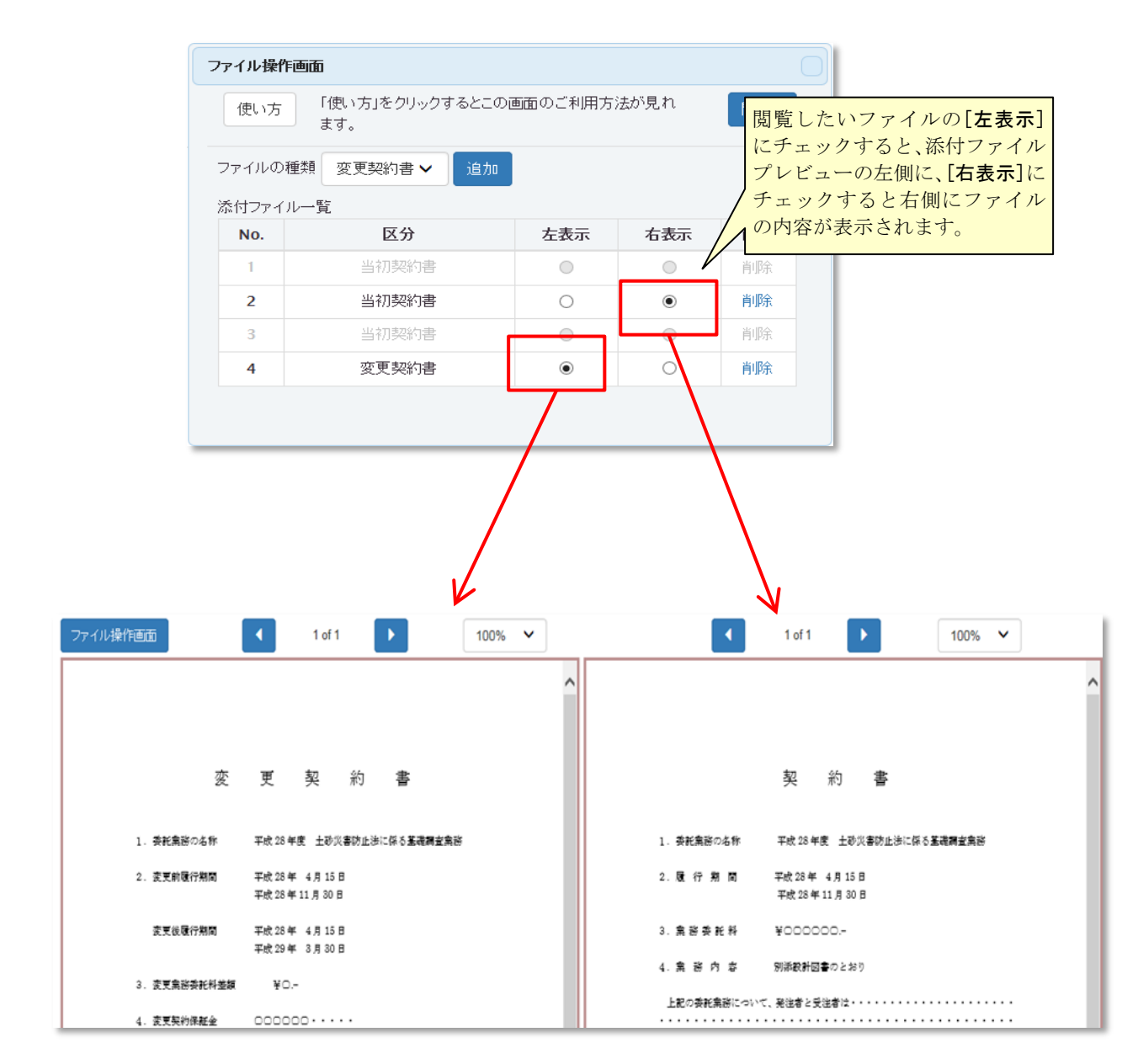

4. 全ての申込情報の入力が完了したら、画面下部の[確認]ボタンを押してください。

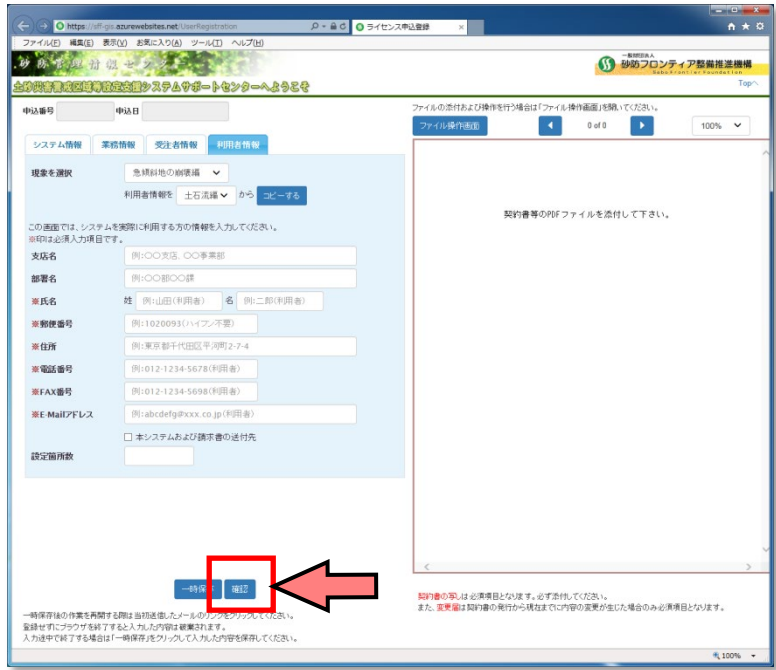

5. 新規申込内容の確認画面が表示されますので、入力内容を確認してください。なお、画面下 部には 4 つのチェックボックスが設けられています。各チェックボックスの内容をご確認い ただけましたら、各チェックボックスにチェックを入れて、最後に[登録]ボタンを押してく ださい。

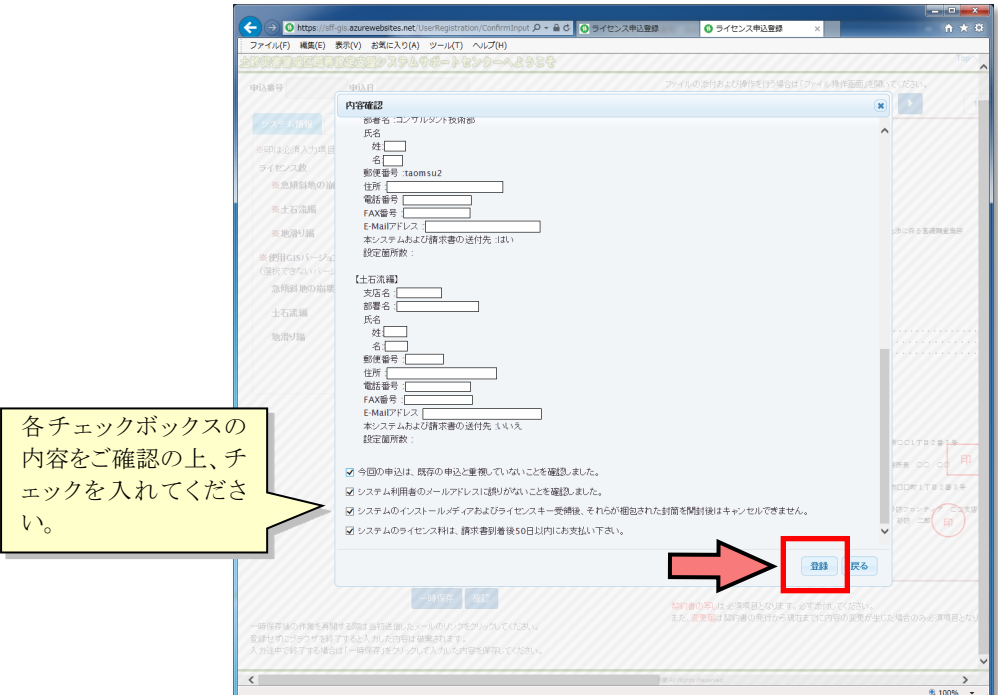

以上でライセンスの新規申込は完了となります。当機構にて申込内容を確認した後、以下のいず れかのメールが届きますので、それぞれの内容に応じて次のステップにお進みください。

差戻しメールがきた場合 → 1.4.4 申込情報の差戻し ・ 申込内容登録完了のご連絡がきた場合 → 1.4.5 許諾申請書の印刷

### <span id="page-11-0"></span>1.4.3 申込情報の一時保存

1. 入力中の申込情報を保存した上で、一時的に入力を中断したい場合は、画面下部の[一時保存] ボタンを押してください。

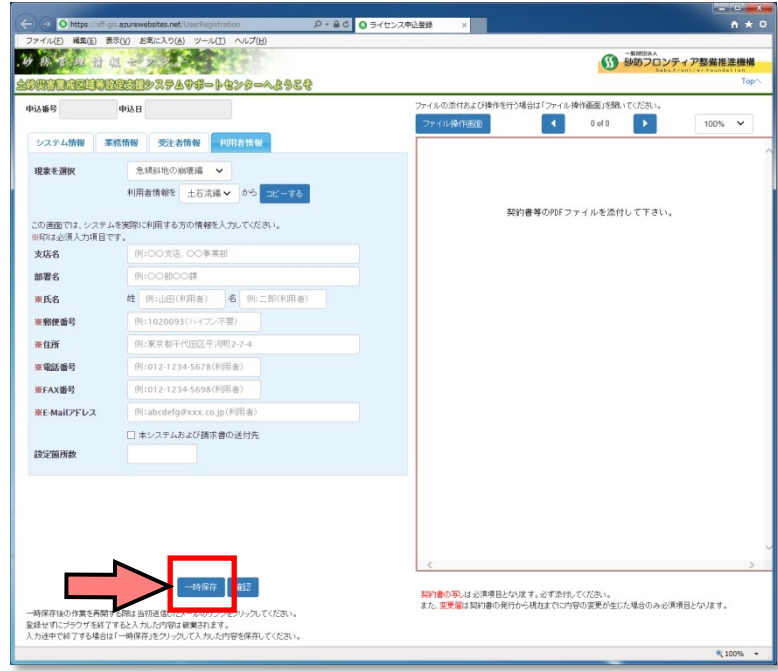

2. 一時保存が完了したら、Web ブラウザを閉じても構いません。申込情報の入力を再開する場 合は、メールアドレス登録時に届いたメール (1.4.1 参照)に記載されている URL アドレス を再度クリックしてください。入力途中の申込情報が表示されます。

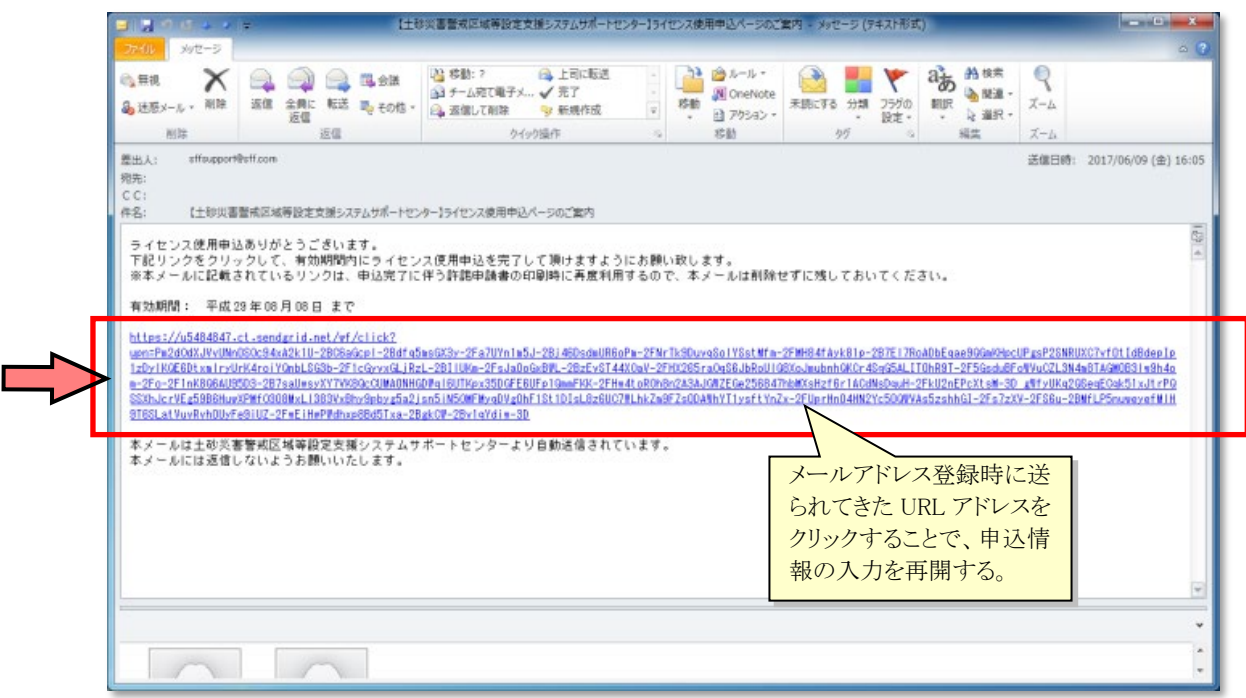

### <span id="page-12-0"></span>1.4.4 申込情報の差戻し

「申込入力内容のご確認と変更のお願い」メールが届いた場合、申込内容の一部に不備が見つかり、 修正が必要であることを意味します。修正箇所には[!]ボタンが付いています。[!]ボタンを押すと 修正内容が表示されますので、指示に従って修正してください。修正が完了したら、[確認]ボタンを 押して、再度申込してください。

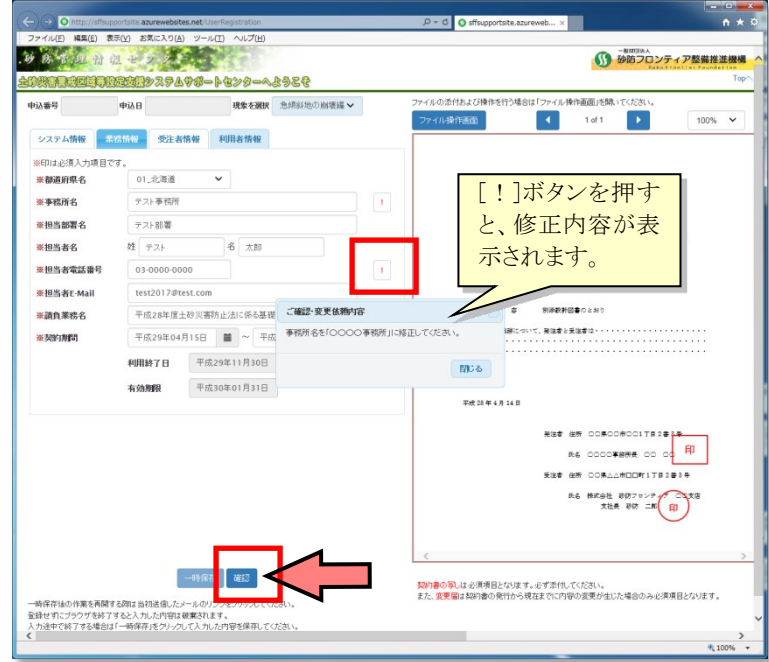

### <span id="page-13-0"></span>1.4.5 許諾申請書の印刷

「お申込内容登録完了のご連絡」メールが届いた場合、ライセンスの申込が完了したことを意味し ます。「1.4.1 メールアドレスの登録」で届いたメールに記載されている URL アドレスを再度クリ ックすると、許諾申請書の出力画面が表示されます。[許諾申請書出力]ボタンを押すと、Excel 形式 の許諾申請書が表示されますので、印刷・押印の上、当機構総務部まで郵送してください。

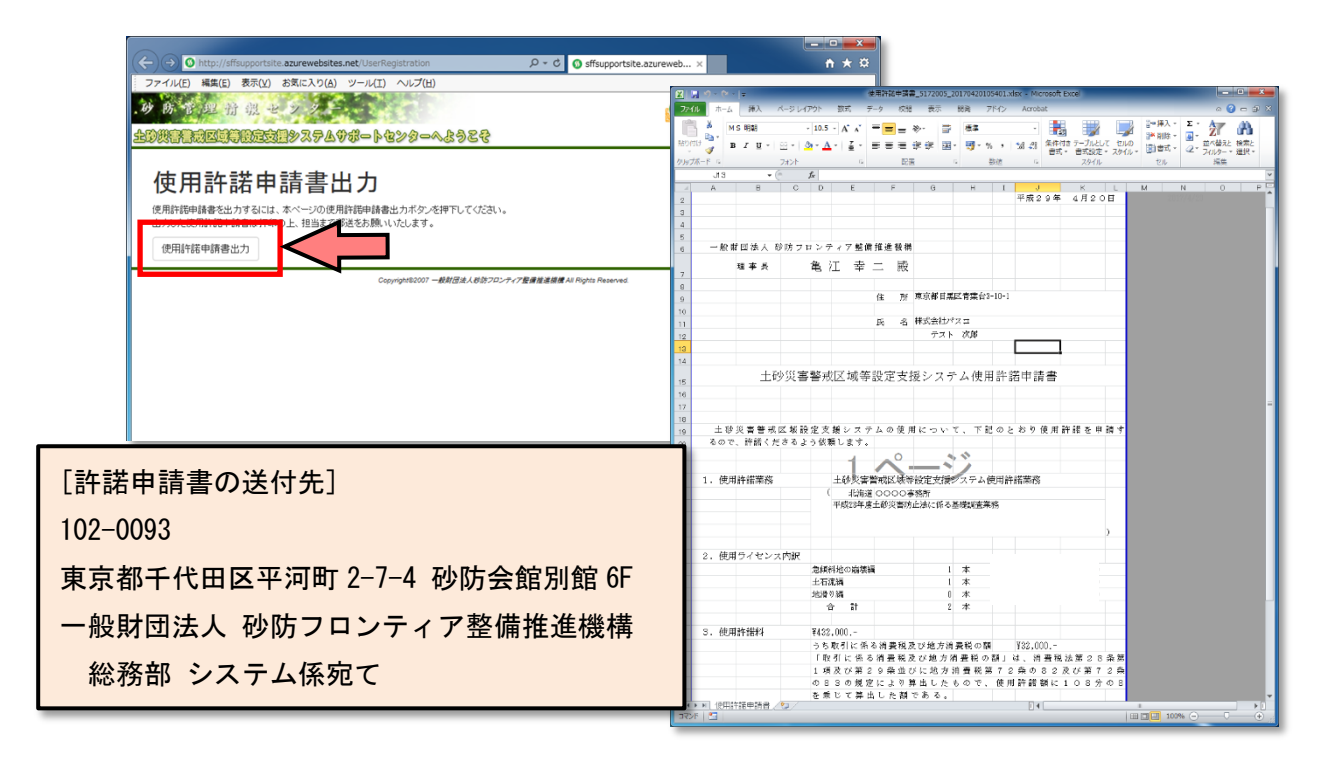

- ※ 使用許諾申請書はダウンロードしたものをそのまま印刷してください。 (加筆修正等はしないでください。)
- ※ 「土砂災害警戒区域等設定支援システム使用許諾申請書」を印刷した際、元号が正しく表示 されない場合、Microsoft Office の元号対応パッチが適用されていない事が原因である可能 性が高いです。支援システム全体への影響も考えられますので、元号対応パッチ適用のご確 認をお願いいたします。

#### <span id="page-14-0"></span>1.5 ライセンスキーが届いたら

本システムのインストール CD とライセンスキーが届きましたら、同封のライセンスシートに記 載されている ID (SFF から始まる 10 桁の ID)、パスワードを使い、土砂災害警戒区域等設定支援 システムサポートセンターのトップページ右上の「ユーザ専用ログイン画面へ」からログインし、最 新版の有無や FAQ 等を確認してください。

"管理型調書作成ツール"はユーザ専用ログイン画面内の、ダウンロードページからダウンロード してご使用ください。

ライセンス発行から、90 日間ログインが確認できない場合、セキュリティ対応としてパスワード が使えなくなりますので、ご注意ください。

#### 土砂災害警戒区域等設定支援システムサポートサイト

#### https://www.sff-gis.com

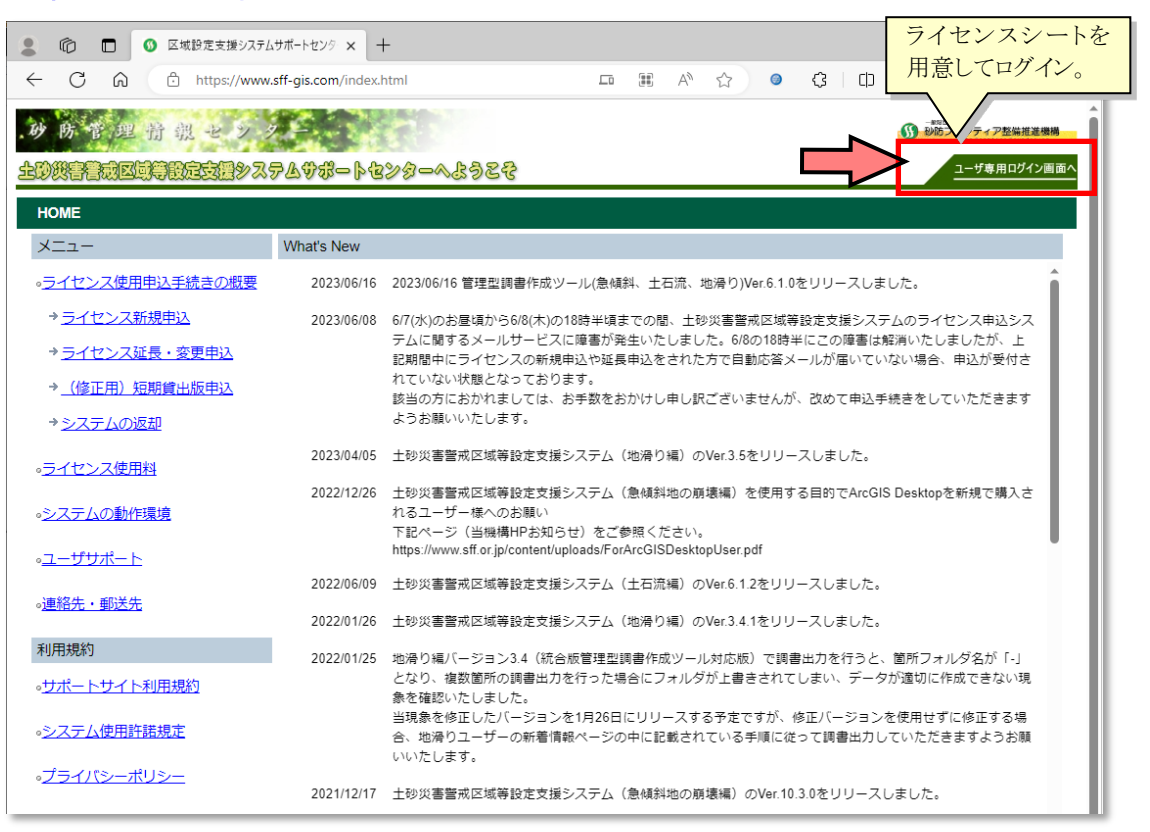

## <span id="page-15-0"></span>2. ライセンスの利用者情報を変更する場合

#### <span id="page-15-1"></span>2.1 利用者情報変更の流れ

部署異動等の理由でシステムの利用者が変わり、登録している利用者情報を変更したい場合は、パ スワード取得後にログインし、利用者情報の変更を申し込んでください。申し込まれた内容を当機構 にて確認し、内容に不備があった場合、差し戻しメールが届きますので、指摘箇所を修正の上、再度 登録してください。

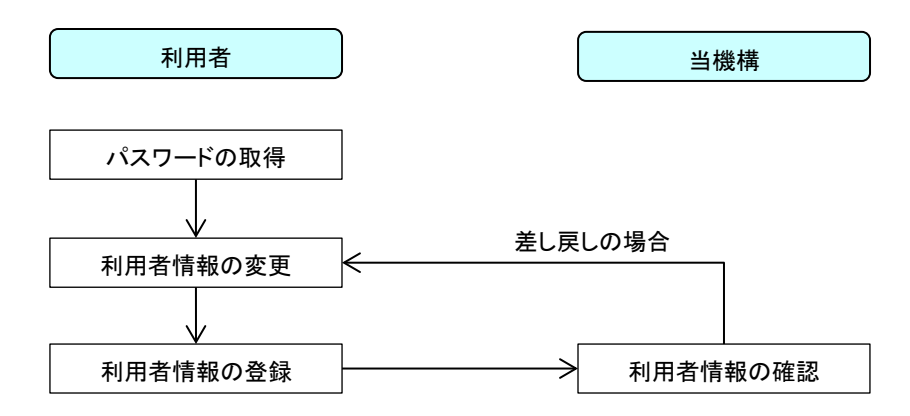

図 2.1 利用者情報変更の流れ

#### <span id="page-15-2"></span>2.2 利用者情報変更にあたっての注意点

■ 利用者情報変更の受付メール等は、申込時に入力した利用者情報のうち、「本システムおよ び請求書の送付先」としてチェックした利用者のメールアドレスに対して送信します。メー ルアドレス登録時(1.4.1 参照)のメールアドレスには送信されませんので、ご注意くださ い。

#### <span id="page-15-3"></span>2.3 ご用意いただく書類

利用者情報を変更する際には、特に添付ファイルは必要ありません。

### <span id="page-16-0"></span>2.4 利用者情報の変更方法

#### <span id="page-16-1"></span>2.4.1 パスワードの取得

1. 土砂災害警戒区域等設定支援システムサポートセンターの Web サイトを表示し、左側のメニ コーから「ライセンス延長·変更申込」を選択してください。

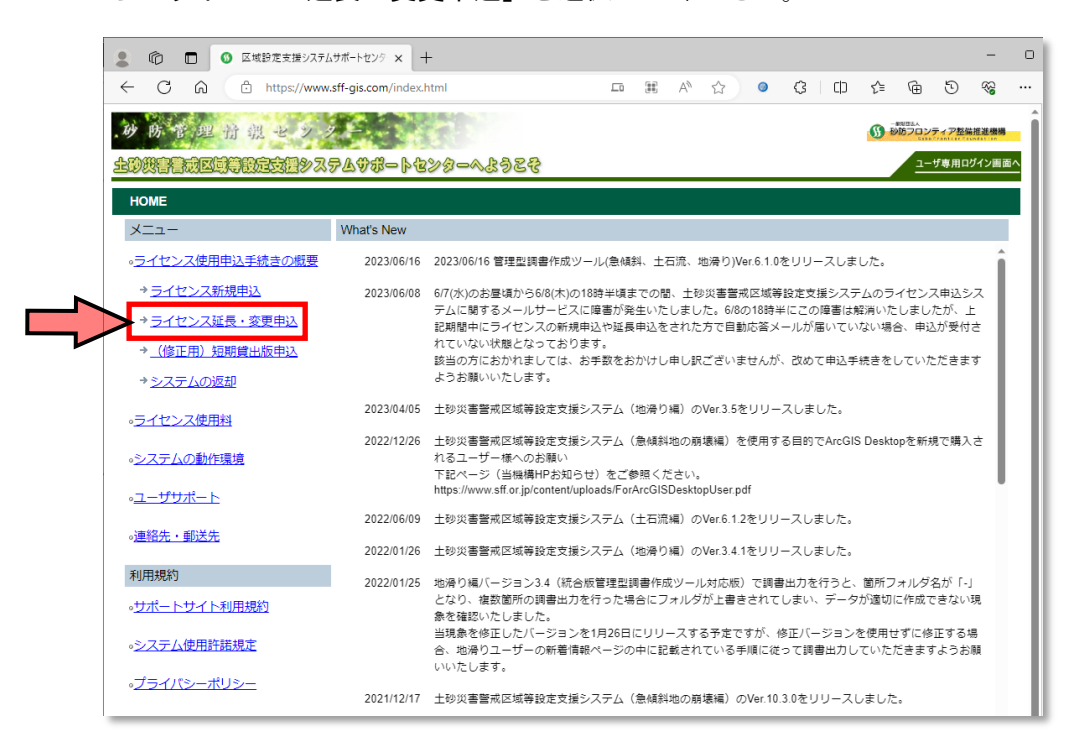

2. ライセンス延長・変更申込の説明画面が表示されるので、「ログイン】ボタンを押してくださ い。

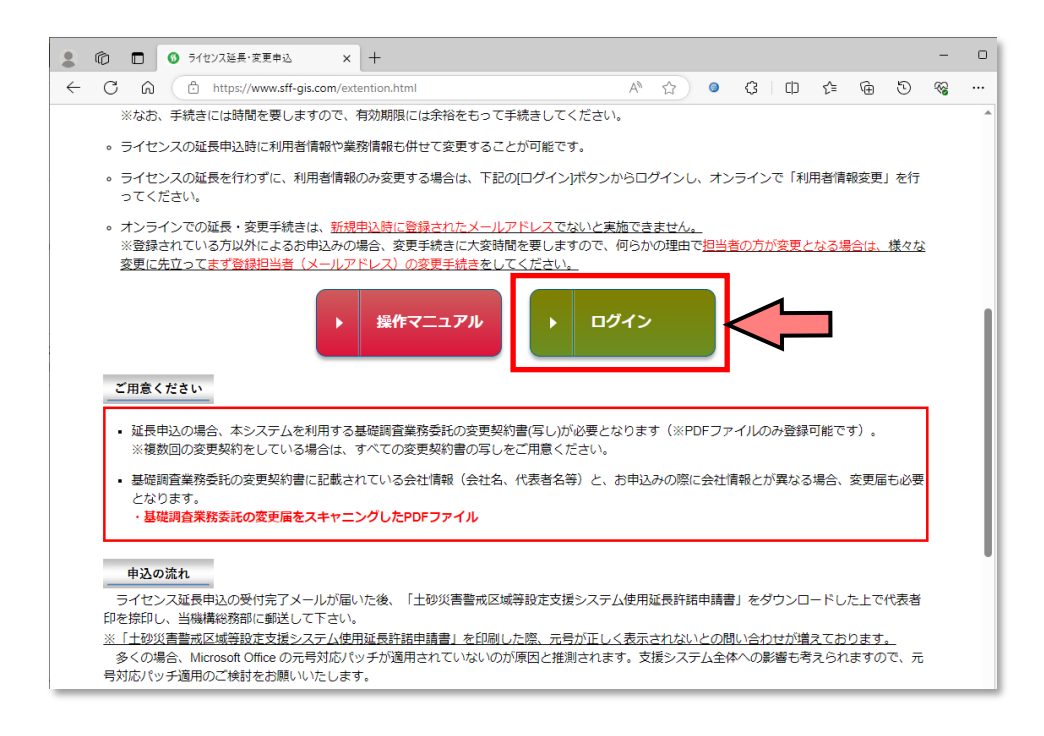

3. ログイン画面が表示されるので、画面下部「ログイン用パスワードの発行」リンクをクリッ クしてください。

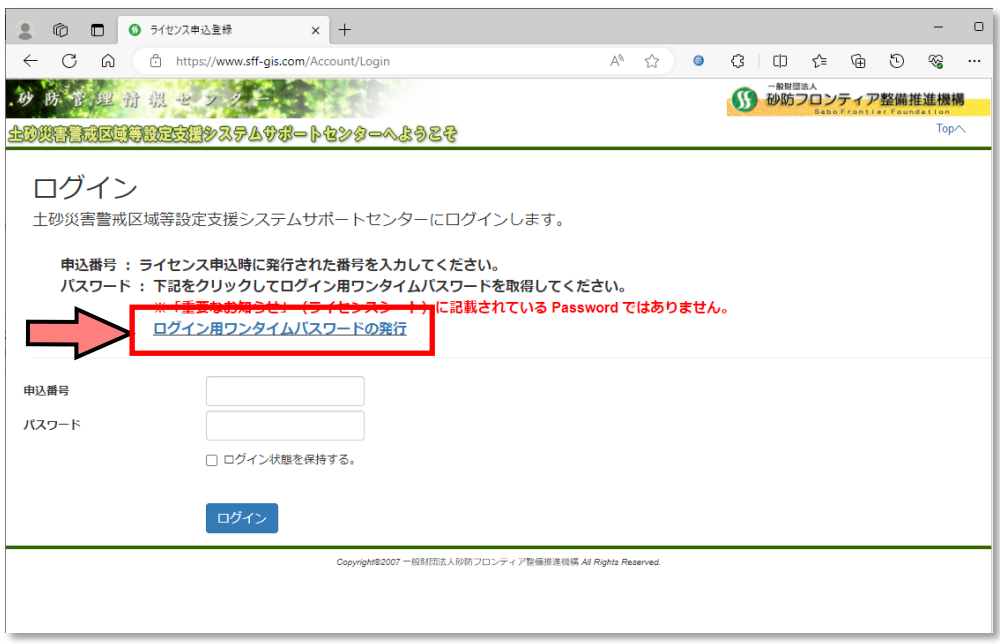

4. パスワードの取得画面が表示されるので、申込番号欄に利用者情報の変更対象となる申込の 申込番号(7桁)と、申込時に入力した利用者情報のうち、「本システムおよび請求書の送付 先」としてチェックした利用者のメールアドレスを入力し、[送信]ボタンを押してください。 申込番号に対応するパスワードが発行され、入力したメールアドレスに対して送信されます。

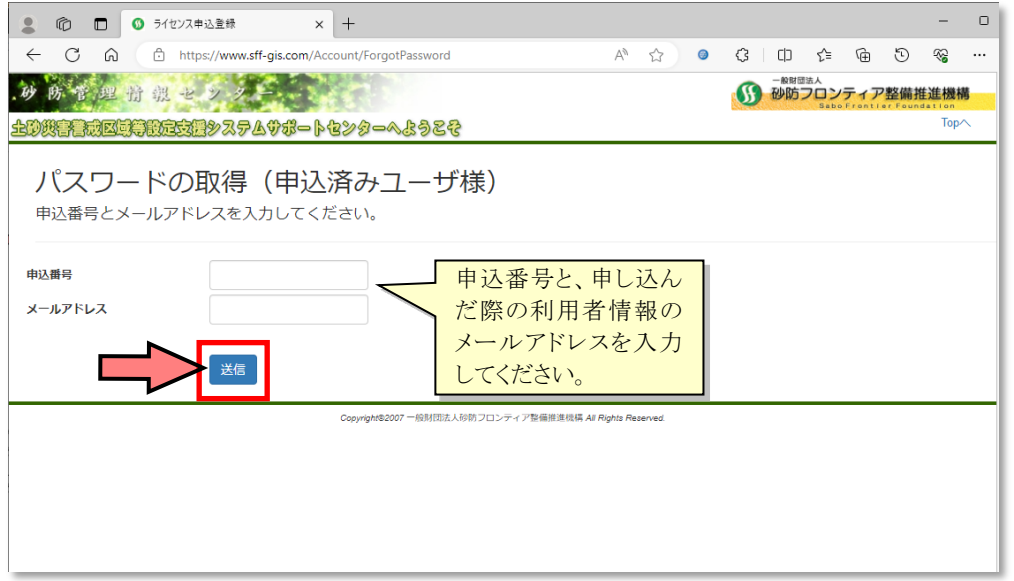

※ ここで取得するパスワードは、郵送したライセンスシートに記載されているパスワードと は異なりますので、ご注意ください。

#### <span id="page-18-0"></span>2.4.2 利用者情報の変更

1. ログイン画面を表示し、申込番号(7桁)と 2.4.1 で取得したパスワードを入力し、[ログイ ン]ボタンを押してください。

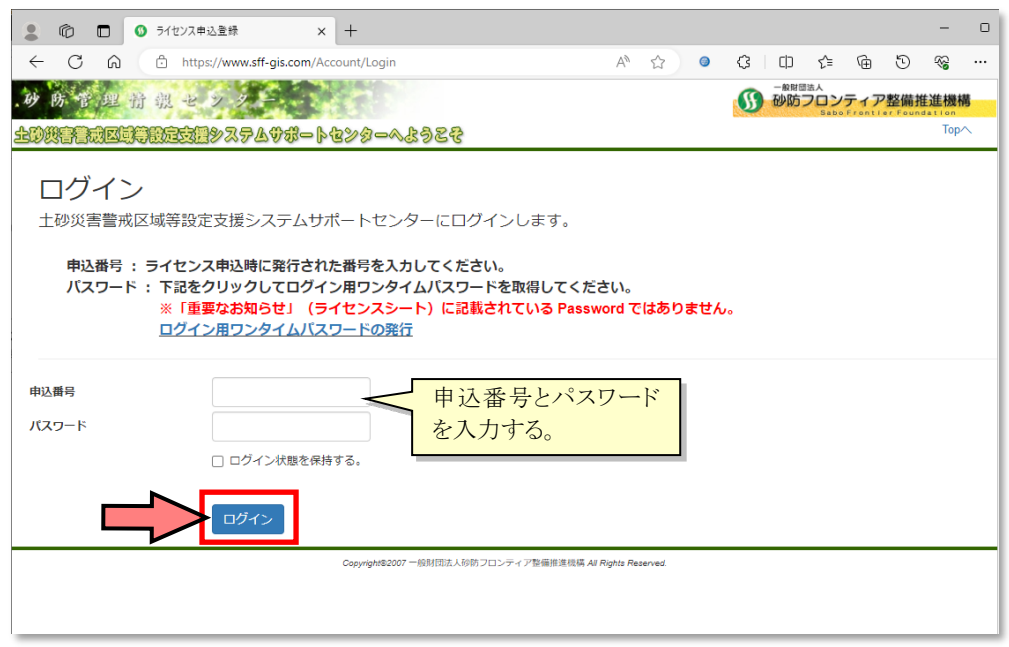

2. 申込情報の閲覧画面が表示されます。画面左側で申込情報を閲覧することができますので、 「利用者情報」シートで変更前の情報を確認してください。確認後、[利用者情報変更]ボタ ンを押します。

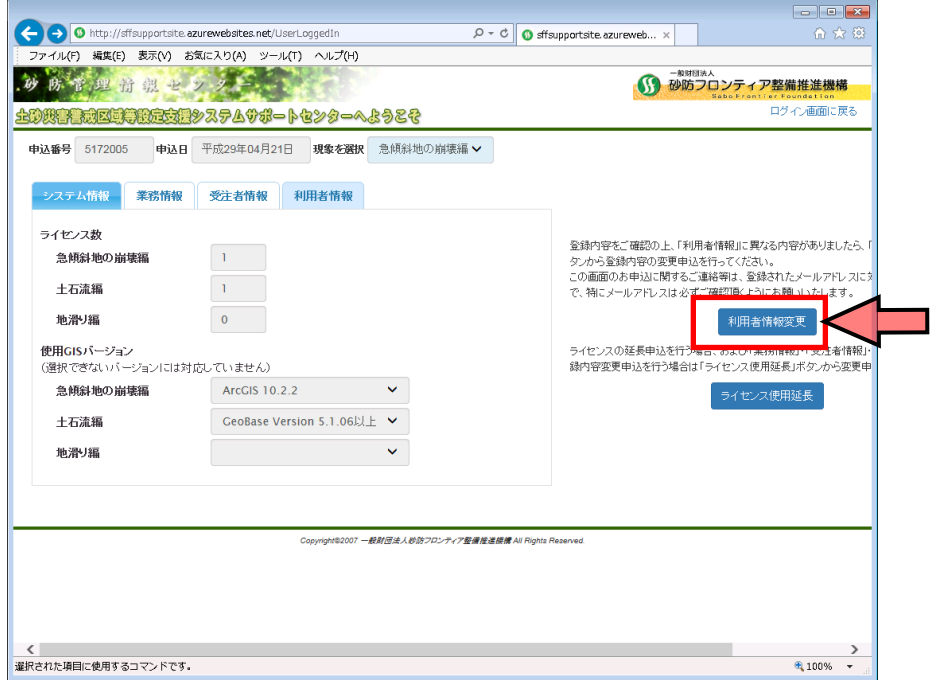

3. 画面左側の申込情報欄のうち、「利用者情報」シートが編集可能となりますので、変更した内 容を入力してください。なお、「利用者情報」シート以外は編集できませんので、ご注意くだ さい。入力後、画面下部の[登録]ボタンを押してください。

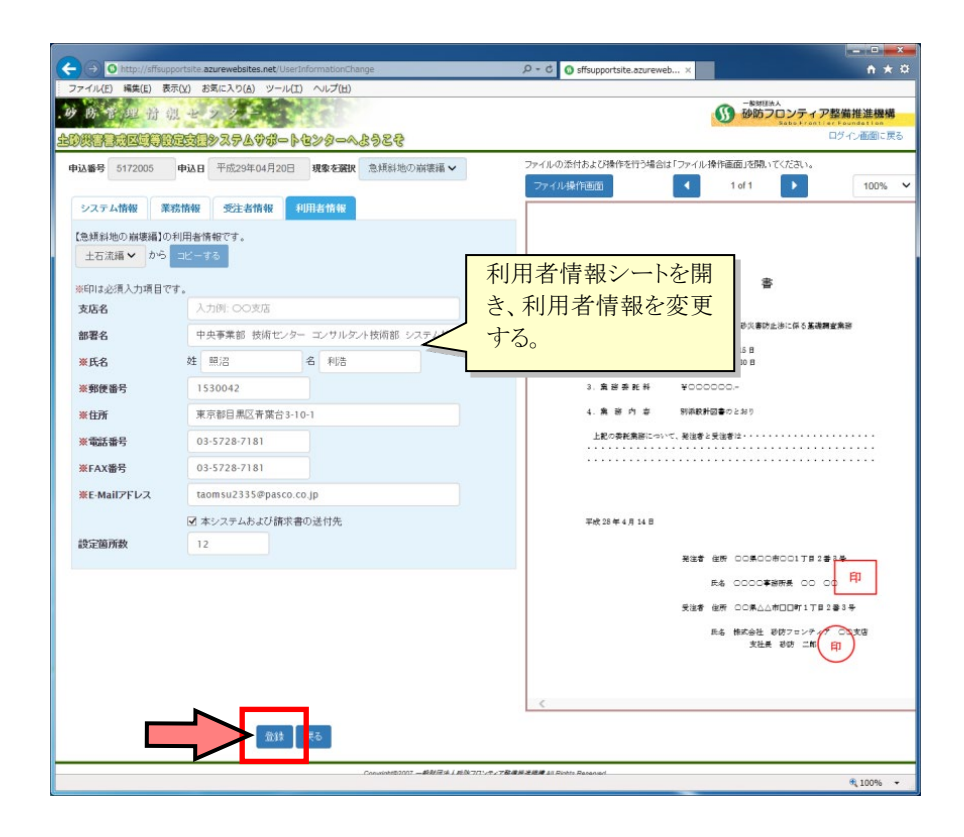

 以上で利用者情報の変更申込は完了となります。変更内容に不備があった場合、当機構より差戻 しメールが届きますので、内容を修正の上、再度変更を申し込んでください。

## <span id="page-20-0"></span>3. ライセンスを延長する場合

#### <span id="page-20-1"></span>3.1 ライセンス延長の流れ

委託業務の工期が延長され、それに伴いシステムの利用期間を延長したい場合は、パスワード取得 後にログインし、ライセンス延長を申し込んでください。申し込まれた内容を当機構にて確認し、内 容に不備があった場合、差し戻しメールが届きますので、指摘箇所を修正の上、再度登録してくださ い。

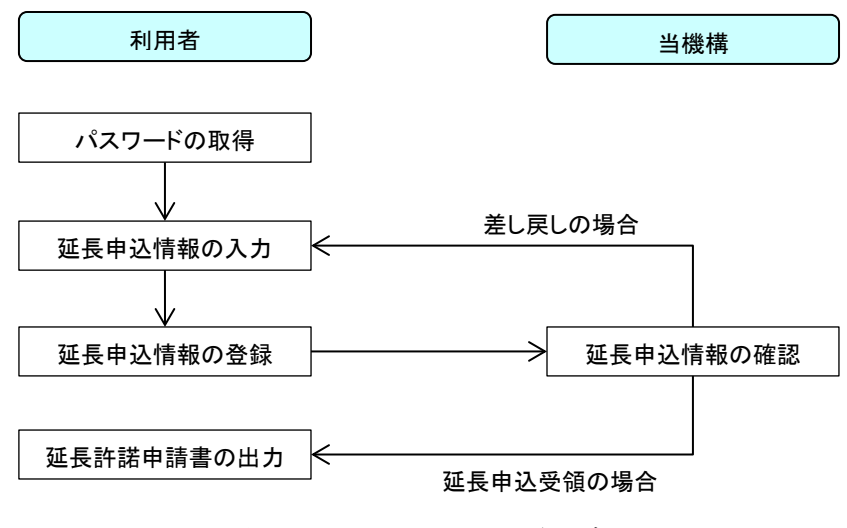

図 3.1 ライセンス延長の流れ

#### <span id="page-20-2"></span>3.2 ライセンス延長にあたっての注意点

- ライセンスの有効期限(委託業務の工期から2ヶ月後の月末)を過ぎると、ライセンスキー は使用できなくなります。有効期限を延長する場合、必要書類を添付の上、ライセンスの有 効期限が切れるまでにライセンス延長を申請してください。
- 委託業務の当初の工期を過ぎてライセンスの延長を申し込む場合、申込日を委託業務の当 初の工期内に設定してください。

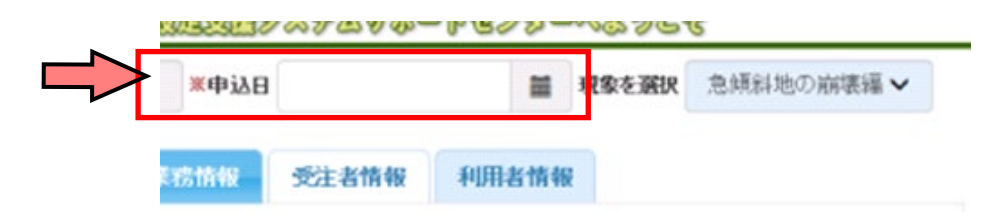

- 延長後のライセンスの有効期限は、委託業務の延長後の工期から 2 ヶ月後の月末までとな り、同じ委託業務で同時に申し込んだすべてのライセンスが延長対象となります。
- ライセンス延長の受付メール等は、申込時に入力した利用者情報のうち、「本システムおよ び請求書の送付先」としてチェックした利用者のメールアドレスに対して送信します。メー ルアドレス登録時(1.4.1 参照)のメールアドレスには送信されませんので、ご注意くださ い。

### <span id="page-21-0"></span>3.3 ご用意いただく書類

ライセンスを延長する場合、以下の書類が必要となりますので、あらかじめご用意ください。

○ 延長申込の場合、支援システムを利用する委託業務 (基礎調査業務)の変更契約書をスキャニン グした PDF ファイルが必要となります。

必須 | 変更契約書をスキャニングした PDF ファイル

- 変更契約書に記載されている会社情報(会社名、代表者名等)と、申込日時点の会社情報と が異なる場合、変更届も必要となります。
	- ・ 変更届をスキャニングした PDF ファイル

### 注意点

- ファイルは PDF ファイルのみ登録可能です。
- PDF ファイルはパソコンで文字等を確認できる向きで登録してください。
- 変更契約書は、工期に空白期間が発生しないように、工期変更に関する全ての変更契約書を 添付してください。

### <span id="page-22-0"></span>3.4 ライセンスの延長申込方法

#### <span id="page-22-1"></span>3.4.1 パスワードの取得

1. 土砂災害警戒区域等設定支援システムサポートセンターの Web サイトを表示し、左側のメニ ューから「ライセンス延長·変更申込」を選択してください。

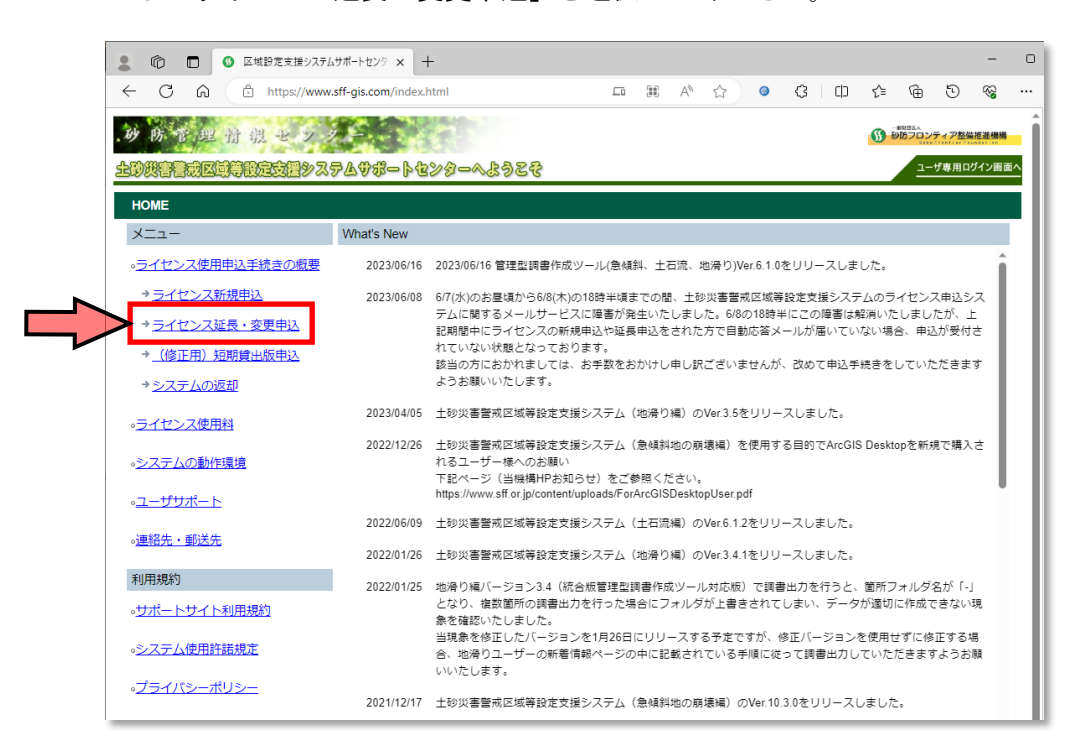

2. ライセンス延長·変更申込の説明画面が表示されるので、[ログイン]ボタンを押してくださ い。

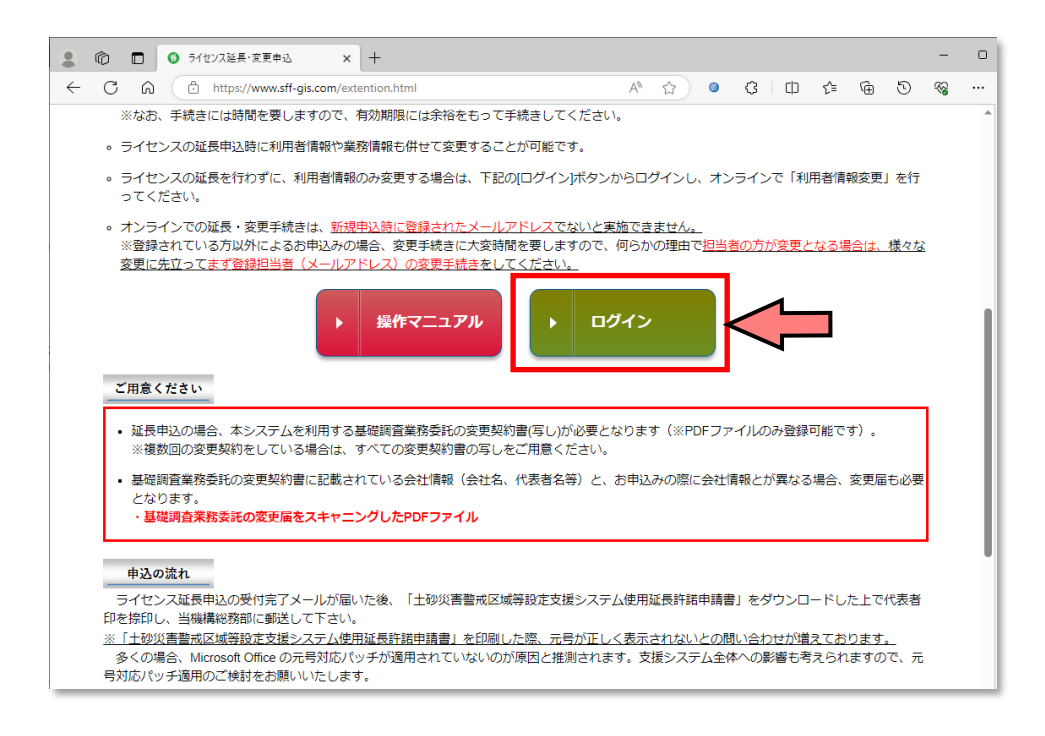

3. ログイン画面が表示されるので、画面下部「ログイン用パスワードの発行」リンクをクリッ クしてください。

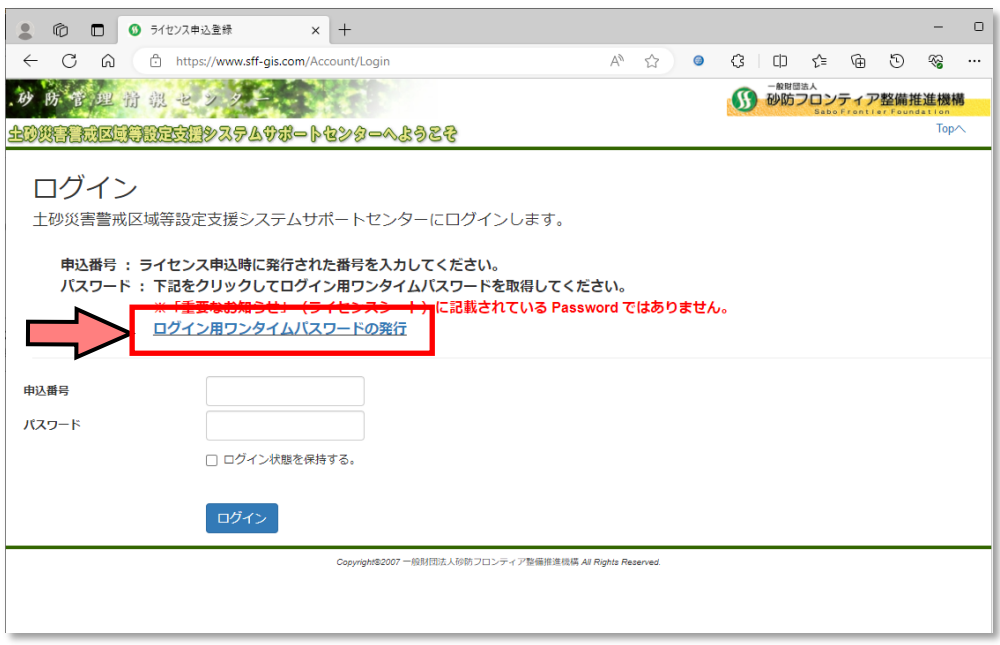

4. パスワードの取得画面が表示されるので、申込番号欄に利用者情報の変更対象となる申込の 申込番号(7桁)と、申込時に入力した利用者情報のうち、「本システムおよび請求書の送付 先」としてチェックした利用者のメールアドレスを入力し、[送信]ボタンを押してください。 申込番号に対応するパスワードが発行され、入力したメールアドレスに対して送信されます。

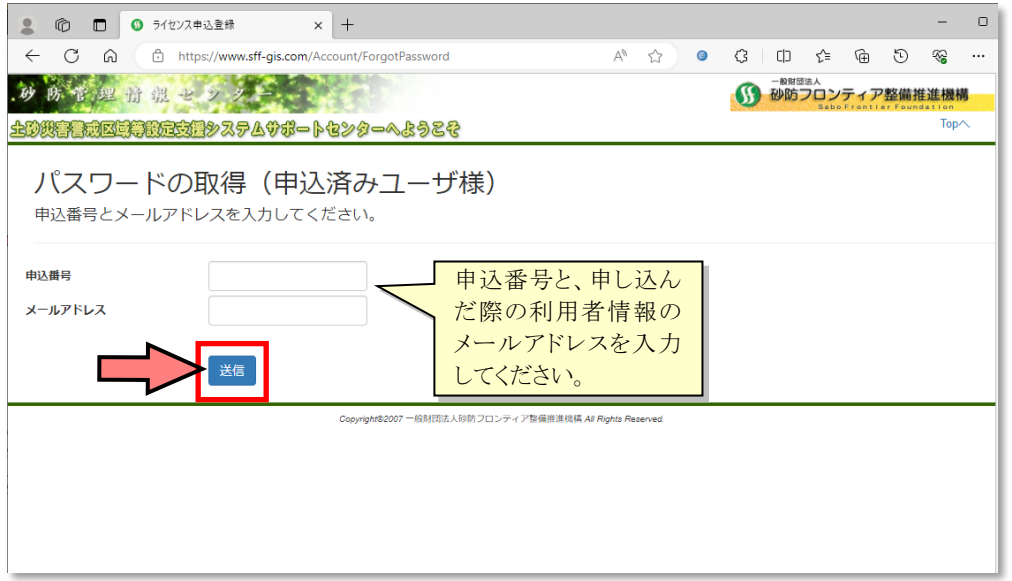

※ ここで取得するパスワードは、郵送したライセンスシートに記載されているパスワードと は異なりますので、ご注意ください。

#### <span id="page-24-0"></span>3.4.2 延長申込情報の入力

1. ログイン画面を表示し、申込番号(7 桁)と 3.4.1 の 4 で取得したパスワードを入力し、[ロ グイン]ボタンを押してください。

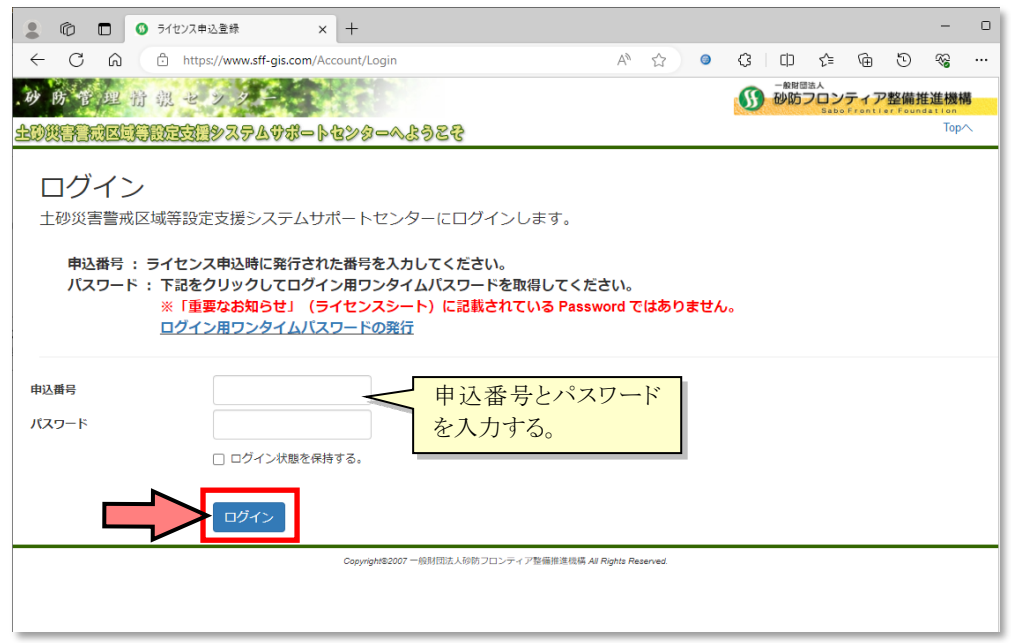

2. 申込情報の閲覧画面が表示されます。画面左側で申込情報を閲覧することができますので、 「業務情報」で延長前の期間を確認してください。確認後、[ライセンス使用延長]ボタンを 押します。

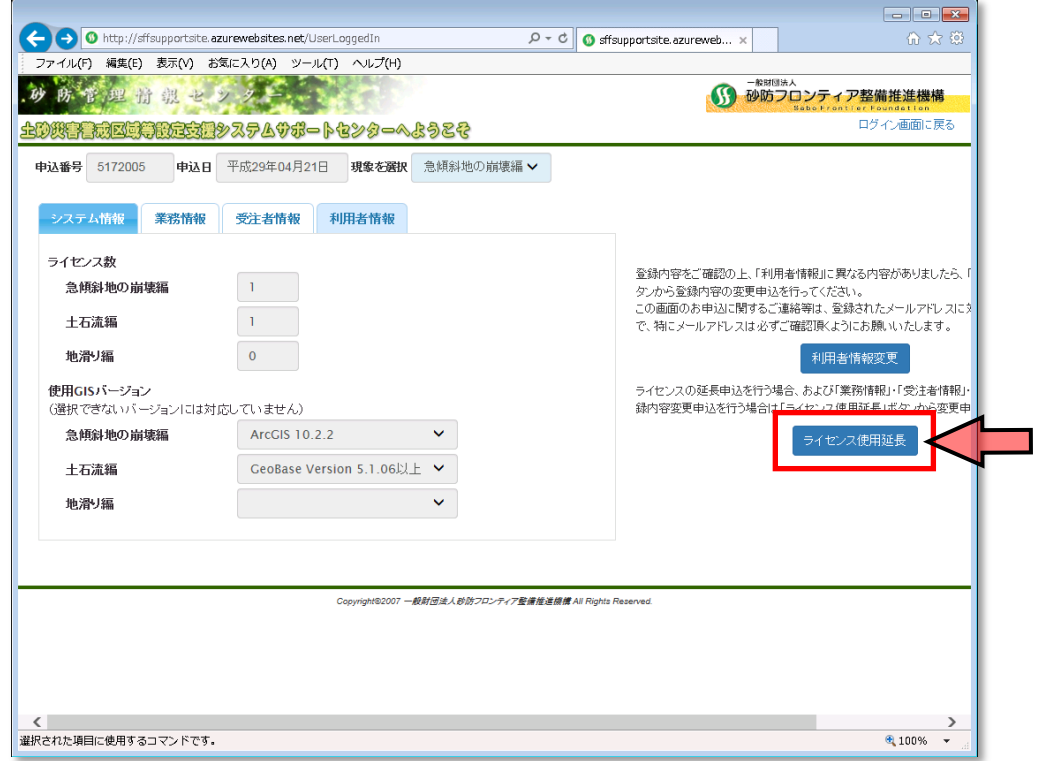

3. 画面左側の申込情報欄のうち、「業務情報」「受注者情報」「利用者情報」の各シートが編集可 能となりますので、「業務情報」シートで延長後の契約期間を入力してください。また、併せ て内容に変更がある場合は、各シートで変更内容を入力してください。なお、ライセンスの 延長は、申込で登録した全ての現象のライセンスが対象となります。

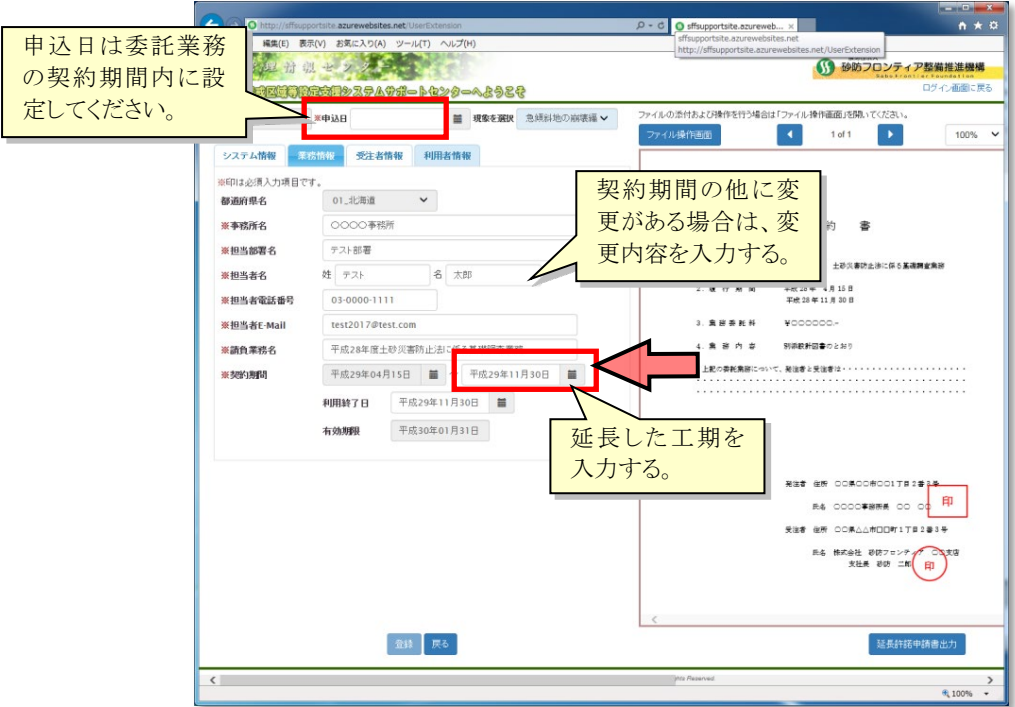

4. 添付ファイルの登録欄では、[ファイル操作画面]ボタンを押してファイル操作画面を表示し た上で、ファイルを添付してください。なお、添付するファイルは、「3.3 ご用意いただく書 類」をご参照ください

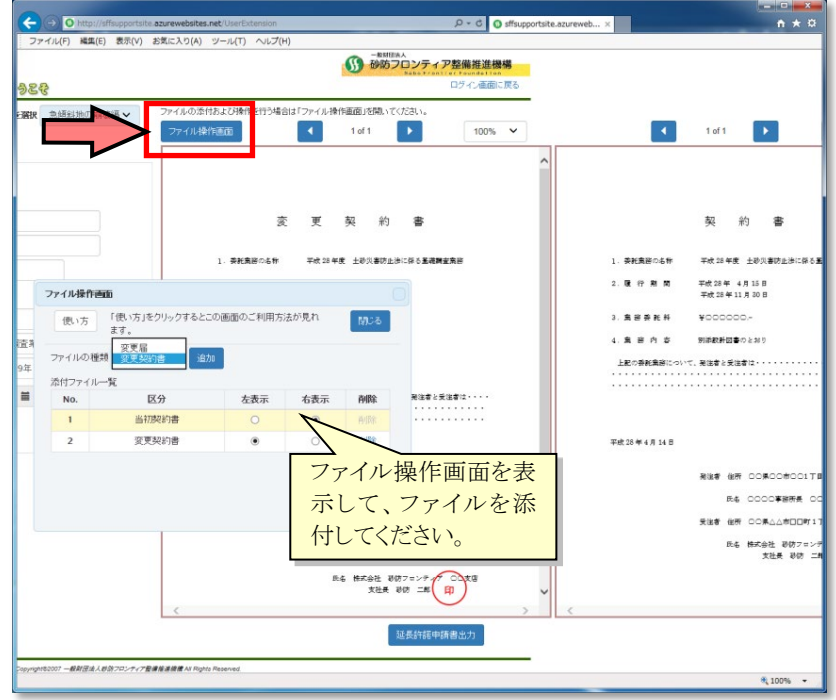

5. 全ての延長申込情報の入力が完了したら、画面下部の[登録]ボタンを押してください。

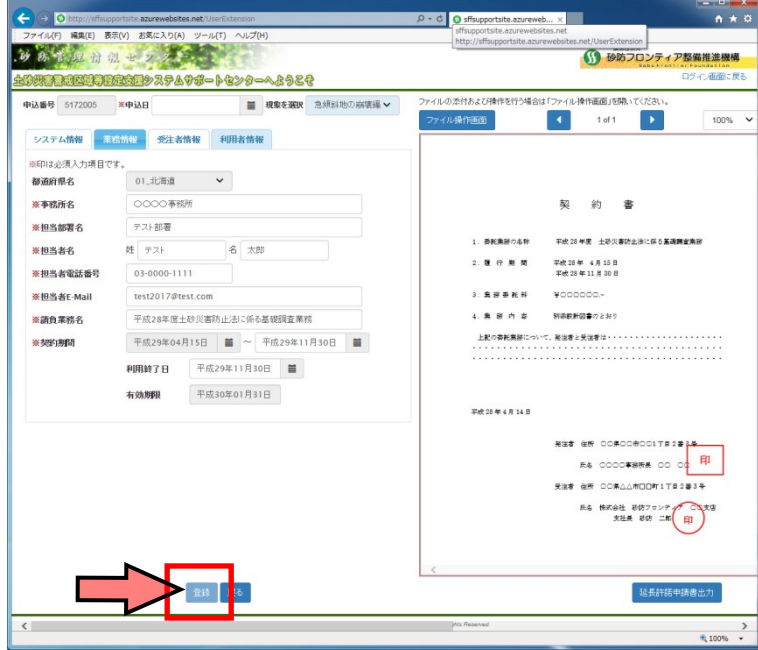

以上でライセンスの延長申込は完了となります。当機構にて申込内容を確認した後、以下のいず れかのメールが届きますので、それぞれの内容に応じて次のステップにお進みください。

 $\dot{\varphi}$  差戻しメールがきた場合 → 3.4.3 申込情報の差戻し 申込内容登録完了のご連絡がきた場合 → 3.4.4 延長許諾申請書の印刷

#### <span id="page-26-0"></span>3.4.3 延長申込情報の差戻し

「延長申込入力内容のご確認と変更のお願い」メールが届いた場合、申込内容の一部に不備が見 つかり、修正が必要であることを意味します。修正箇所には[!]ボタンが付いています。[!]ボタ ンを押すと修正内容が表示されますので、指示に従って修正してください。修正が完了したら、[確 認]ボタンを押して、再度申込してください。

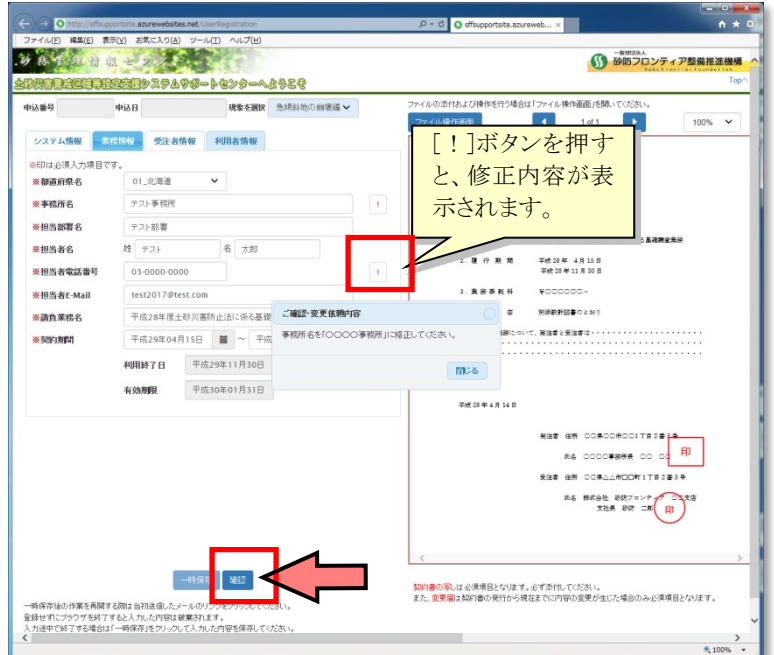

### <span id="page-27-0"></span>3.4.4 延長許諾申請書の出力

「お申込内容登録完了のご連絡[ライセンス延長申込]」メールが届いた場合、ライセンスの延長申 込が完了したことを意味します。ログイン画面からログインした上で、ライセンス延長申込画面下部 の[延長許諾申請書出力]ボタンを押すと、Excel 形式の許諾申請書が表示されますので、印刷・押印 の上、当機構総務部まで郵送してください。

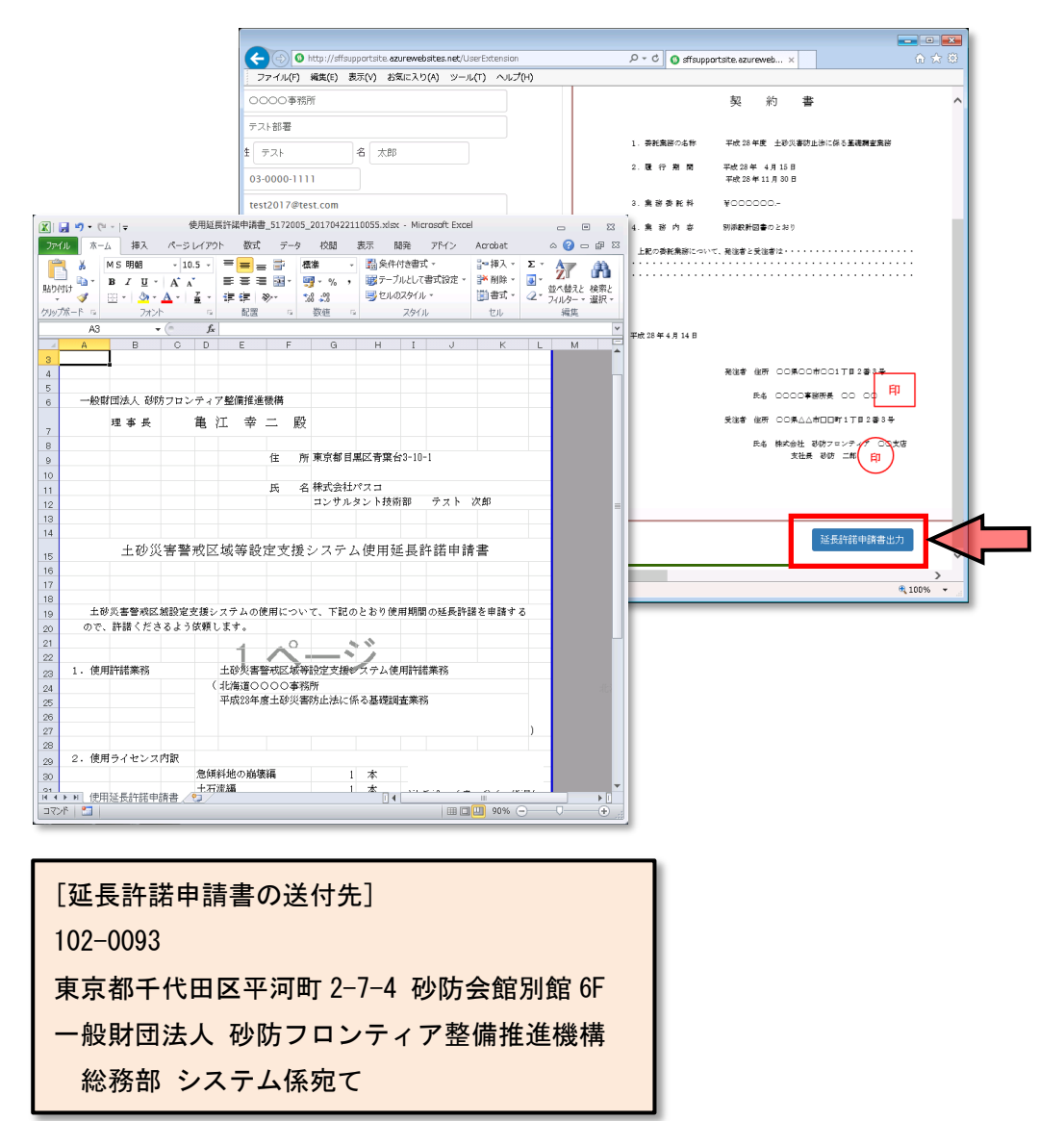

## <span id="page-28-0"></span>3.5 問い合わせ先

ライセンスの申込みにあたって不明点等ある場合、メールにて受け付けますので、以下のメールア ドレスまでお問い合わせください。

メールアドレス : [kuiki-helpdesk@sff-gis.com](mailto:kuiki-helpdesk@sff-gis.com)

# 土砂災害警戒区域等設定支援システム

ライセンスの申込方法

初版 平成 29 年 6 月 第 3 版 令和 5 年 9 月

(一財)砂防フロンティア整備推進機構